# *EAGLE® XG Subscriber Database Server*

# **Getting Started**

**910-6619-001 Revision A May 2013**

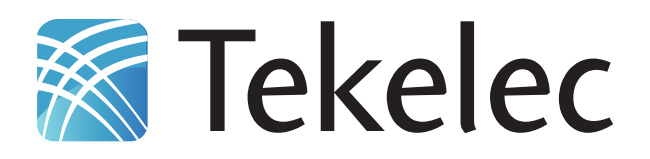

**Copyright 2013 Tekelec. All Rights Reserved. Printed in USA. Legal Information can be accessed from the Main Menu of the optical disc or on the Tekelec Customer Support web site in the** *Legal Information* **folder of the** *Product Support* **tab.**

# **Table of Contents**

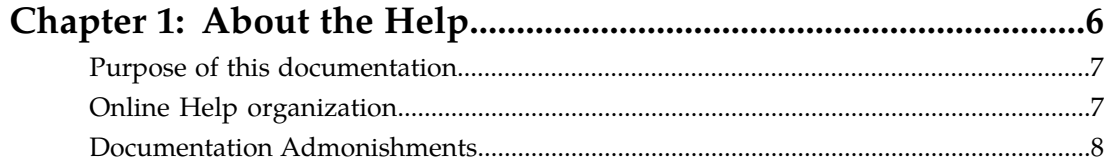

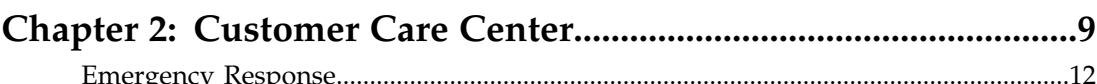

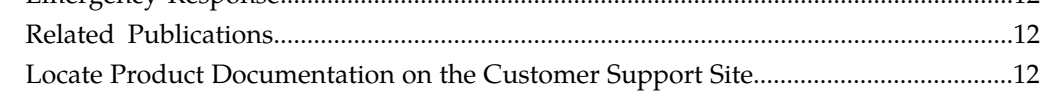

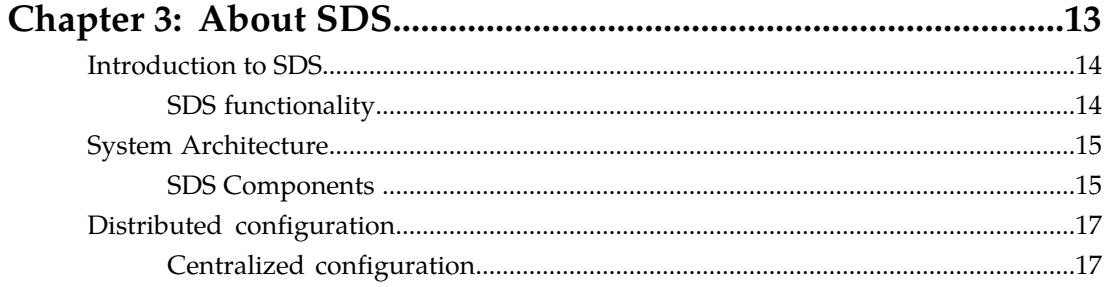

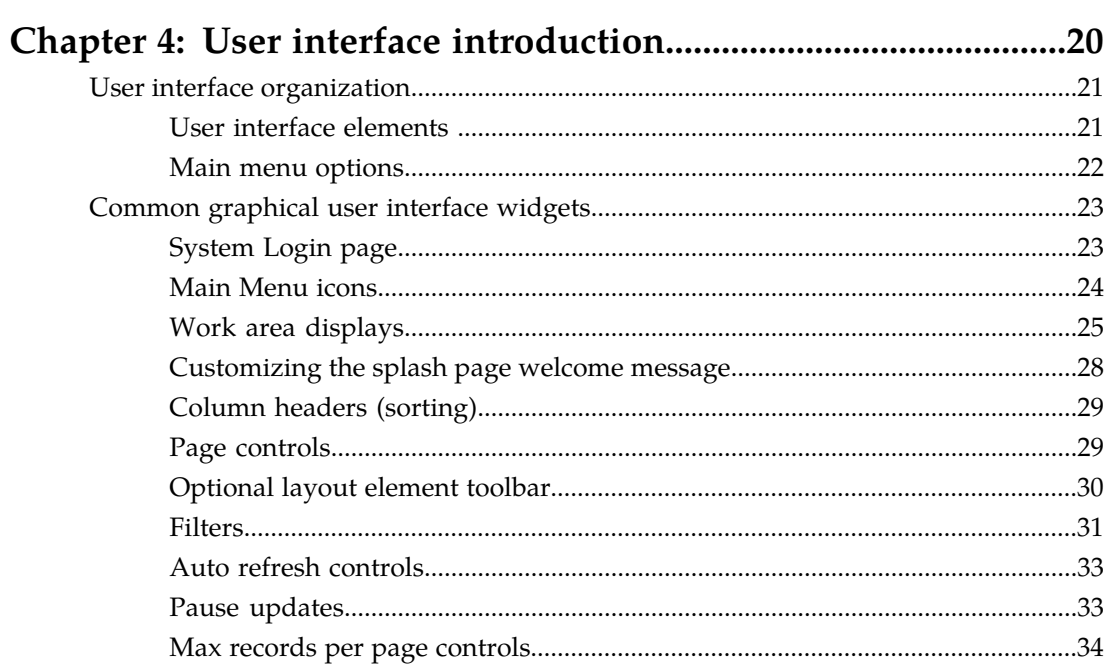

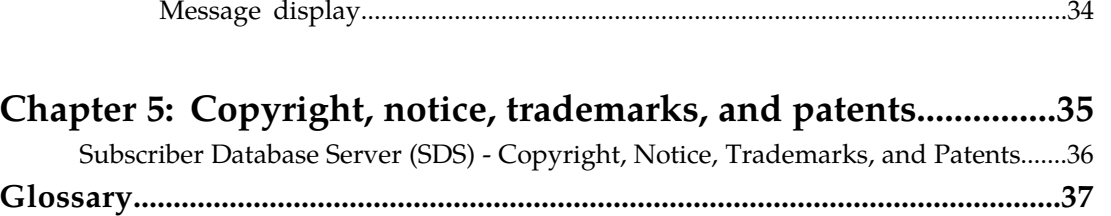

# **List of Figures**

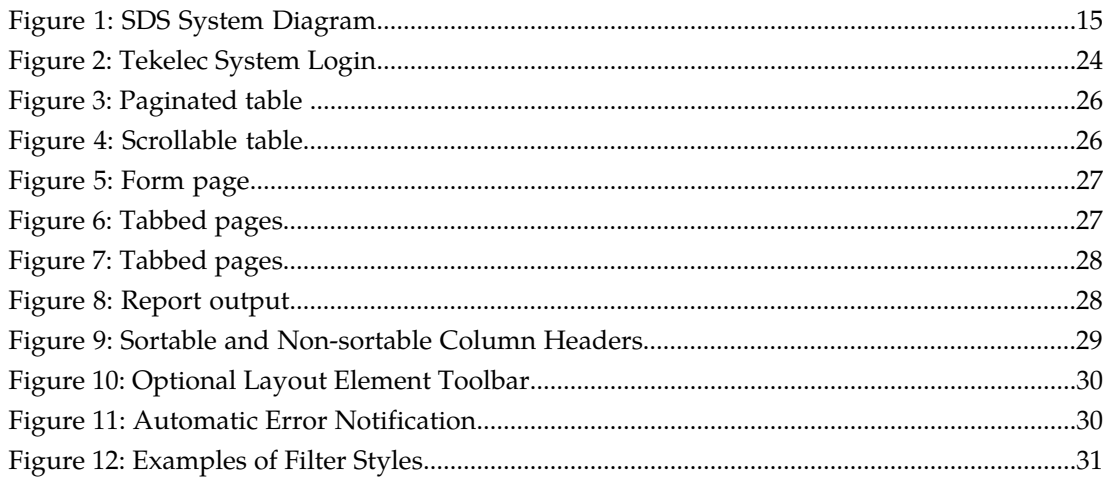

## **List of Tables**

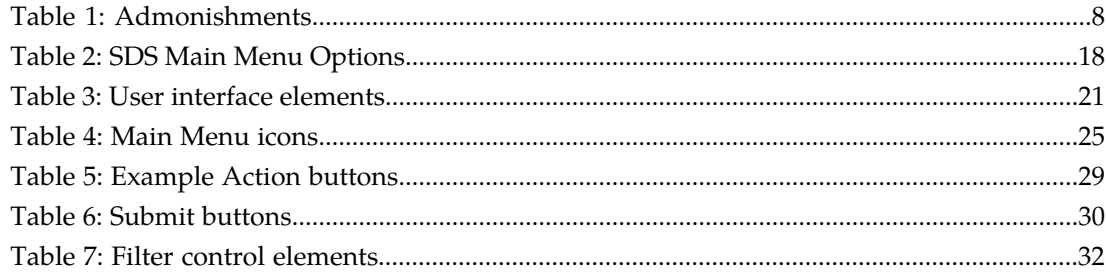

# **Chapter 1**

## **About the Help**

## **Topics:**

- 
- 
- *[Documentation Admonishments](#page-7-0).....8*

<span id="page-5-0"></span>This online help describes the Subscriber Database Server (SDS) application and is updated with each • *[Purpose of this documentation.....7](#page-6-0)* major release of the software. This online help<br>• *Online Help organization.....7* system and the online help included on DVD • *[Online Help organization.....7](#page-6-1)* system and the online help included on DVD<br>• *Documentation Admonishments.....8* 936-0404-501 are functionally equivalent.

> For additional copies of the DVD, contact your Tekelec Sales Representative.

## <span id="page-6-0"></span>**Purpose of this documentation**

This documentation:

- Gives a conceptual overview of the application's purpose, architecture, and functionality
- Describes the pages and fields on the application GUI (Graphical User Interface)
- Provides procedures for using the application interface
- Explains the organization of, and how to use, the documentation

## <span id="page-6-1"></span>**Online Help organization**

There are five items on the main menu. For a more detailed explanation of each GUI Menu option, see *[Main menu options](#page-21-0)*.

## **Getting Started**

The Getting Started section of the documentation provides an overview of the SDS application and documentation. In this section you can find information about the SDS including a product overview, the system architecture, and functionality. Additionally, this section familiarizes you with common SDS GUI features including user interface elements, main menu options, supported browsers, and common user interface widgets.

## **OAM**

The Operations, Administration, and Maintenance (OAM) section of the documentation describes:

- Administration
- Configuration
- Alarms and Events
- Security Log
- Status and Manage
- Measurements

The OAM section of the documentation explains how to use these GUI pages to view and manage the basic operation, administration, and maintenance for the SDS.

## **Communication Agent**

The Communication Agent section of the documentation describes the plug-in included with SDS that includes infrastructure features and services for enabling inter-server communication. This includes:

- Overview
- Configuration
- Maintenance

The Communication Agent GUI menu also lets you monitor the operational status of High-Availability (HA) Services Sub-Resources.

## **SDS Online Help**

The SDS section of the documentation describes GUI pages nested under the SDS Menu options. These GUI Menu options allow you to manage configurations as well as Audit, Query and Destination Routing Entities NAI Hosts maintenance. The SDS section of the documentation explains how to perform configuration and maintenance tasks using these GUI pages.

## **SDS Alarms, KPIs, and Measurements (AKMs)**

The SDS AKM section provides information relevant to understanding alarms and events that may occur in the SDS application; recovery procedures for addressing alarms and events, as necessary; tasks for viewing alarms and events, generating alarms reports, and viewing and exporting alarms and events history; and information, including any relevant customer actions for addressing unusual measurement values.

## <span id="page-7-0"></span>**Documentation Admonishments**

<span id="page-7-1"></span>Admonishments are icons and text throughout this manual that alert the reader to assure personal safety, to minimize possible service interruptions, and to warn of the potential for equipment damage.

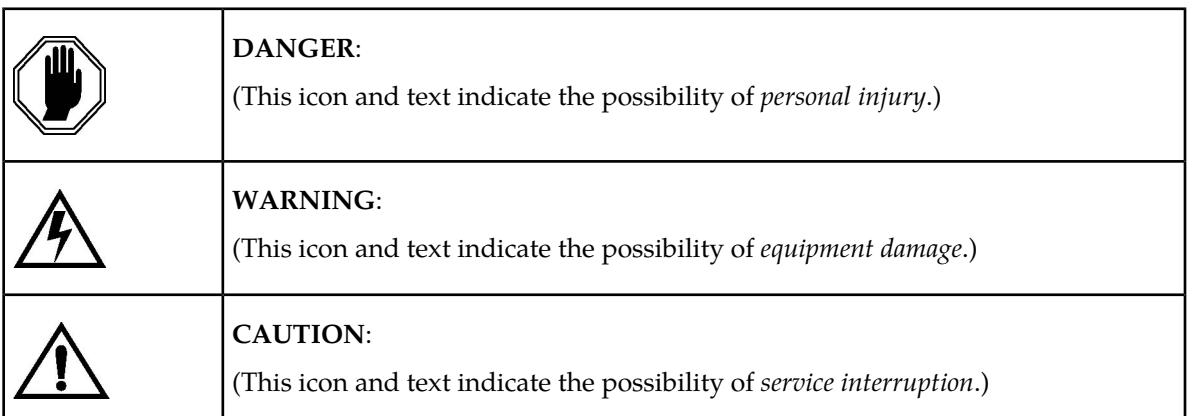

## **Table 1: Admonishments**

# **Chapter 2**

## **Customer Care Center**

<span id="page-8-0"></span>**Topics:**

- 
- 
- 

The Tekelec Customer Care Center is your initial point of contact for all product support needs. A *[Emergency Response.....12](#page-11-0)* representative takes your call or email, creates a • *[Related Publications.....12](#page-11-1)* Customer Service Request (CSR) and directs your *[Locate Product Documentation on the Customer](#page-11-2)* | requests to the Tekelec Technical Assistance Center *[Support Site.....12](#page-11-2)* (TAC). Each CSR includes an individual tracking number. Together with TAC Engineers, the representative will help you resolve your request.

> The Customer Care Center is available 24 hours a day, 7 days a week, 365 days a year, and is linked to TAC Engineers around the globe.

Tekelec TAC Engineers are available to provide solutions to your technical questions and issues 7 days a week, 24 hours a day. After a CSR is issued, the TAC Engineer determines the classification of the trouble. If a critical problem exists, emergency procedures are initiated. If the problem is not critical, normal support procedures apply. A primary Technical Engineer is assigned to work on the CSR and provide a solution to the problem. The CSR is closed when the problem is resolved.

Tekelec Technical Assistance Centers are located around the globe in the following locations:

## **Tekelec - Global**

Email (All Regions): support@tekelec.com

• **USA and Canada**

## Phone:

1-888-FOR-TKLC or 1-888-367-8552 (toll-free, within continental USA and Canada)

1-919-460-2150 (outside continental USA and Canada)

TAC Regional Support Office Hours:

8:00 a.m. through 5:00 p.m. (GMT minus 5 hours), Monday through Friday, excluding holidays

## • **Caribbean and Latin America (CALA)**

Phone:

+1-919-460-2150

TAC Regional Support Office Hours (except Brazil):

10:00 a.m. through 7:00 p.m. (GMT minus 6 hours), Monday through Friday, excluding holidays

• **Argentina**

Phone:

0-800-555-5246 (toll-free)

• **Brazil**

Phone:

0-800-891-4341 (toll-free)

TAC Regional Support Office Hours:

8:00 a.m. through 5:48 p.m. (GMT minus 3 hours), Monday through Friday, excluding holidays

• **Chile**

Phone:

1230-020-555-5468

• **Colombia**

Phone:

01-800-912-0537

• **Dominican Republic**

Phone:

1-888-367-8552

• **Mexico**

Phone: 001-888-367-8552

• **Peru** Phone:

0800-53-087

• **Puerto Rico**

Phone:

1-888-367-8552 (1-888-FOR-TKLC)

• **Venezuela**

Phone: 0800-176-6497

• **Europe, Middle East, and Africa**

Regional Office Hours:

8:30 a.m. through 5:00 p.m. (GMT), Monday through Friday, excluding holidays

• **Signaling**

Phone:

+44 1784 467 804 (within UK)

• **Software Solutions**

Phone:

+33 3 89 33 54 00

- **Asia**
	- **India**

Phone:

+91-124-465-5098 or +1-919-460-2150

TAC Regional Support Office Hours:

10:00 a.m. through 7:00 p.m. (GMT plus 5 1/2 hours), Monday through Saturday, excluding holidays

• **Singapore**

Phone:

+65 6796 2288

TAC Regional Support Office Hours:

9:00 a.m. through 6:00 p.m. (GMT plus 8 hours), Monday through Friday, excluding holidays

## <span id="page-11-0"></span>**Emergency Response**

In the event of a critical service situation, emergency response is offered by the Tekelec Customer Care Center 24 hours a day, 7 days a week. The emergency response provides immediate coverage, automatic escalation, and other features to ensure that the critical situation is resolved as rapidly as possible.

A critical situation is defined as a problem with the installed equipment that severely affects service, traffic, or maintenance capabilities, and requires immediate corrective action. Critical situations affect service and/or system operation resulting in one or several of these situations:

- A total system failure that results in loss of all transaction processing capability
- Significant reduction in system capacity or traffic handling capability
- Loss of the system's ability to perform automatic system reconfiguration
- Inability to restart a processor or the system
- Corruption of system databases that requires service affecting corrective actions
- Loss of access for maintenance or recovery operations
- Loss of the system ability to provide any required critical or major trouble notification

<span id="page-11-1"></span>Any other problem severely affecting service, capacity/traffic, billing, and maintenance capabilities may be defined as critical by prior discussion and agreement with the Tekelec Customer Care Center.

## **Related Publications**

<span id="page-11-2"></span>For information about additional publications that are related to this document, refer to the *Related Publications* document. The *Related Publications* document is published as a part of the *Release Documentation* and is also published as a separate document on the Tekelec Customer Support Site.

## **Locate Product Documentation on the Customer Support Site**

Access to Tekelec's Customer Support site is restricted to current Tekelec customers only. This section describes how to log into the Tekelec Customer Support site and locate a document. Viewing the document requires Adobe Acrobat Reader, which can be downloaded at www.adobe.com.

**1.** Log into the *[Tekelec Customer Support](https://secure.tekelec.com/OA_HTML/ibuhpage.jsp)* site.

**Note:** If you have not registered for this new site, click the **Register Here** link. Have your customer number available. The response time for registration requests is 24 to 48 hours.

- **2.** Click the **Product Support** tab.
- **3.** Use the Search field to locate a document by its part number, release number, document name, or document type. The Search field accepts both full and partial entries.
- **4.** Click a subject folder to browse through a list of related files.
- **5.** To download a file to your location, right-click the file name and select **Save Target As**.

# **Chapter 3**

## **About SDS**

## <span id="page-12-0"></span>**Topics:**

- *[Introduction to SDS.....14](#page-13-0)*
- 
- 

This section of documentation describe the SDS application, its GUI, the system architecture, and centralized configuration.

• *[System Architecture.....15](#page-14-0)*<br>• *Distributed configuration.....17* Subscriber Database Server (SDS) provides the *Distributed configuration.....17* central provisioning of the Full-Address Based Resolution (FABR) data. The SDS, which is deployed geo-redundantly at a Primary and Disaster recovery site, connects with the Query Server and the Data Processor Site Operation Administration and Maintenance (DP SOAM) servers at each Diameter Signaling Router (DSR) site or a standalone DP site to replicate and recover provisioned data to the associated components.

## <span id="page-13-0"></span>**Introduction to SDS**

The SDS/DP system consists of a Primary Provisioning Site, a Disaster Recovery (DR) Provisioning Site, and up to 24 DSR Signaling Site servers with redundant DP SOAM servers and up to 10 DP blades. Each Provisioning Site has an active/standby pair of servers in a high availability (HA) configuration and a third server configured as a Query Server.

The SDS/DP system is built upon the AppWorks platform. This platform provides a variety of services such as site-based GUI, HA capabilities (active/standby switchover and DR switchover), and database functionality (replication, backup, restore).

Every server within the SDS/DP system collects measurements, alarms and events data. This functionality is provided by AppWorks. Every server sends its traps directly to the customer's SNMP Manager. Every server can collect measurement data. This measurement data is merged up in reverse direction of replication. The DP measurements are sent to the Active DP SOAM server, which sends the measurements from all DP servers and itself to the Primary Provisioning Site's Active SDS.

<span id="page-13-1"></span>This introduction will familiarize you with the basic operation, features, and components of SDS.

## **SDS functionality**

SDS provides the following functionality:

- SDS Database Stores subscriber data needed by the DSR FABR application
- GUI-based provisioning
- Support SOAP over HTTP and XML over TCP as provisioning interfaces
- SQL Interface At query server for query only
- CSV and/or XML format export and import of database contents
- Real Time replication to:
	- Local standby server at Primary site
	- Local query server at Primary site
	- Each server at Disaster Recovery site
	- Each DP SOAM and DP at up to 24 DSR sites
- DP DB Processor A server that has a replica of the SDS database and is available for query by DSR FABR applications
- Automatic scheduled NPA Split processing
- Provisioning Measurements and KPIs
- Alarms, Events and Logs for all interfaces
- DB Audit Replication audit within replicas and Active SDS, and remote audit between SDS and HLR Router
- Query Server
- Backup and Restore of SDS database components
- Disaster Recovery SDS -Geo-diverse site
- Automated Performance Data Export (APDE)
- Manage and associate routing destinations for routing entities that represent Subscriber identities
- Monitor exceptions
- Subscriber identity grouping
- Blacklist support
- Address resolution Full address, as well as prefix address support

## <span id="page-14-0"></span>**System Architecture**

SDS consists of an active/standby pair of SDS servers in an HA configuration, a third SDS server configured as a Query Server, an optional DR SDS, redundant DP SOAM servers, and up to 10 DPs (Database Processor) servers. An SDS can have up to 24 sites, each capable of supporting up to 512 remote signaling points.

<span id="page-14-2"></span>This figure provides an overview of the SDS architecture.

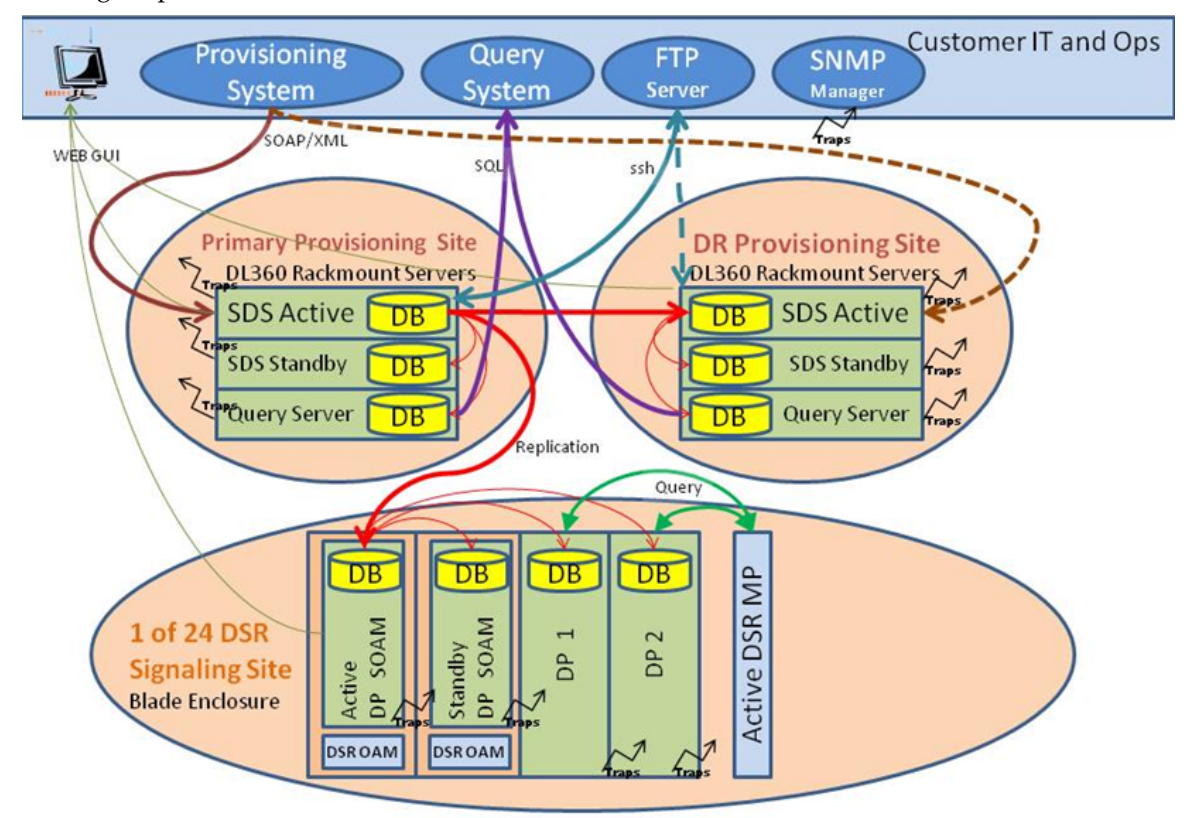

<span id="page-14-1"></span>**Figure 1: SDS System Diagram**

## **SDS Components**

## **SDS**

The SDS is one active and one standby HP RMS server running the SDS application and operating in a high availability configuration. It accepts subscriber data provisioned by the customer over SOAP or XML and replicates it to the DR SDS, the Query Server, and all underlying SDSes. It also provides a GUI which is used for configuration, user administration, and the viewing of alarms and measurements.

SDS distributes all successful incoming subscriber provisioning data, independent of source, to all downstream Network Elements (NE)s and to the DR SDS at a rate of up to 200 provisioning database updates per second. In order to ensure the database levels of the Network Elements are less than the database levels of the SDS and DR SDS, the active provisioning site SDS provisions the DR SDS prior to updating the Network Elements.

## **DR SDS**

The DR SDS is a geographically independent SDS component. The DR SDS has the same hardware configuration and network accessibility as the SDS.

The DR SDS's databases are kept up to date through real-time replication of subscriber and application data from the Active SDS. Under normal operating conditions, the DR SDS does not provision any downstream systems but if made Active, it will take over all the functions of the Active SDS including the provisioning and database replication to underlying DP SOAMs.

## **DP SOAM**

The DP SOAM is the combination of an active and a standby application server running the DP SOAM application and operating in a high availability configuration. It accepts subscriber data replicated from the Active SDS and in turn replicates it to all underlying DPs located in the same physical frame. DP SOAM also provides a GUI used for local DP configuration and viewing alarms and measurements details specific to components located within the frame (DP SOAM, DP).

The DP SOAM supports up to 10 DPs.

## **Query Server**

The Query Server is an independent application server containing a replicated version of the provisioning database. It accepts replicated subscriber data from the SDS and stores it in a customer accessible MySQL database. A Query Server is located in the same physical frame as each SDS component (SDS / DR SDS).

## **Network Element**

Network Elements are containers that group and create relationships between servers in the network. There are two types of Network Elements:

- SDS: such as the SDS and the DR SDS
- DP SOAM: contains a pair of DP SOAM servers and one or more DP servers

The system can support two SDS Network Elements and up to 24 DP SOAM Network Elements.

## **DPs**

The Data Processors (DP) are HP C-Class blades with the SDS application installed that are configured for DP functionality. They accept replicated subscriber data from the local DP SOAM and store it in a subscriber database.

The DP are servers that are configured for DP functionality. They accept replicated subscriber data from the local DP SOAM and store it in a subscriber database. The DPs are used for processing queries from the DSR Message Processor (MP) for destination address resolution. DP receives database queries that include user identities such as MSISDN, IMSI or URI and destination types and return the resolved destination's address FQDN and/or realm values.

Each DSR Signaling Site can support multiple DP servers deployed in a single frame in order to scale query capacity (by increments of 50,000 QPS per DP). Each DSR Signaling Site can support up to 10 DPs; however, only 2 DPs are supported in the initial release.

The DP servers all contain a copy of the same SDS data. They are configured in an active/active mode. The DSR's MP is responsible for load-balancing requests across DP servers.

The DP server runs on a HP C-Class blade. The DP is deployed at each DSR site on Data Processor (DP) blades with  $n+m$  redundancy. Initially  $n=1$  and  $m=1$ .

## <span id="page-16-0"></span>**Distributed configuration**

The SDS supports centralized configurations:

- Centralized configuration:
	- All subscriber data configuration and maintenance occurs at the SDS level
	- Application management, such as configuring servers, occurs at the SDS level

Due to distributed configuration:

- All OAM Administration, Configuration, and Status & Manage tasks can only be performed when you are logged into an active SDS.
- <span id="page-16-1"></span>• SDS tasks related to the subscriber database are only available when logged into an active SDS, with the exception of querying the database.
- All Alarms, KPIs, Measurements, and Events are accessible from the SDS.

## **Centralized configuration**

Subscriber provisioning data is provisioned at the active server of the Primary SDS cluster and replicated to all servers on the network. System configuration and subscriber data is provisioned at the active server of the Primary SDS cluster, replicated to all other SDS, and then replicated to the active DP SOAM of each Network Element.

#### **SOAP/XML**

The main method of subscriber data provisioning is SOAP or XML Interfaces. They allow one or several independent information systems supplied and maintained by the network operator to be used for provisioning databases and for configuring systems. Through the SOAP/XML interfaces, independent information systems may add, delete, change or retrieve information about any Destinations Routing Entities.

#### **GUI Provisioning**

Local provisioning can be done using the SDS GUI. The GUI can be used to manage Provisioning setup, to make direct changes to the subscriber database entries, and to perform application operations, management, and provisioning.

This table shows the GUI options available when logged into an SDS.

## <span id="page-17-0"></span>**Table 2: SDS Main Menu Options**

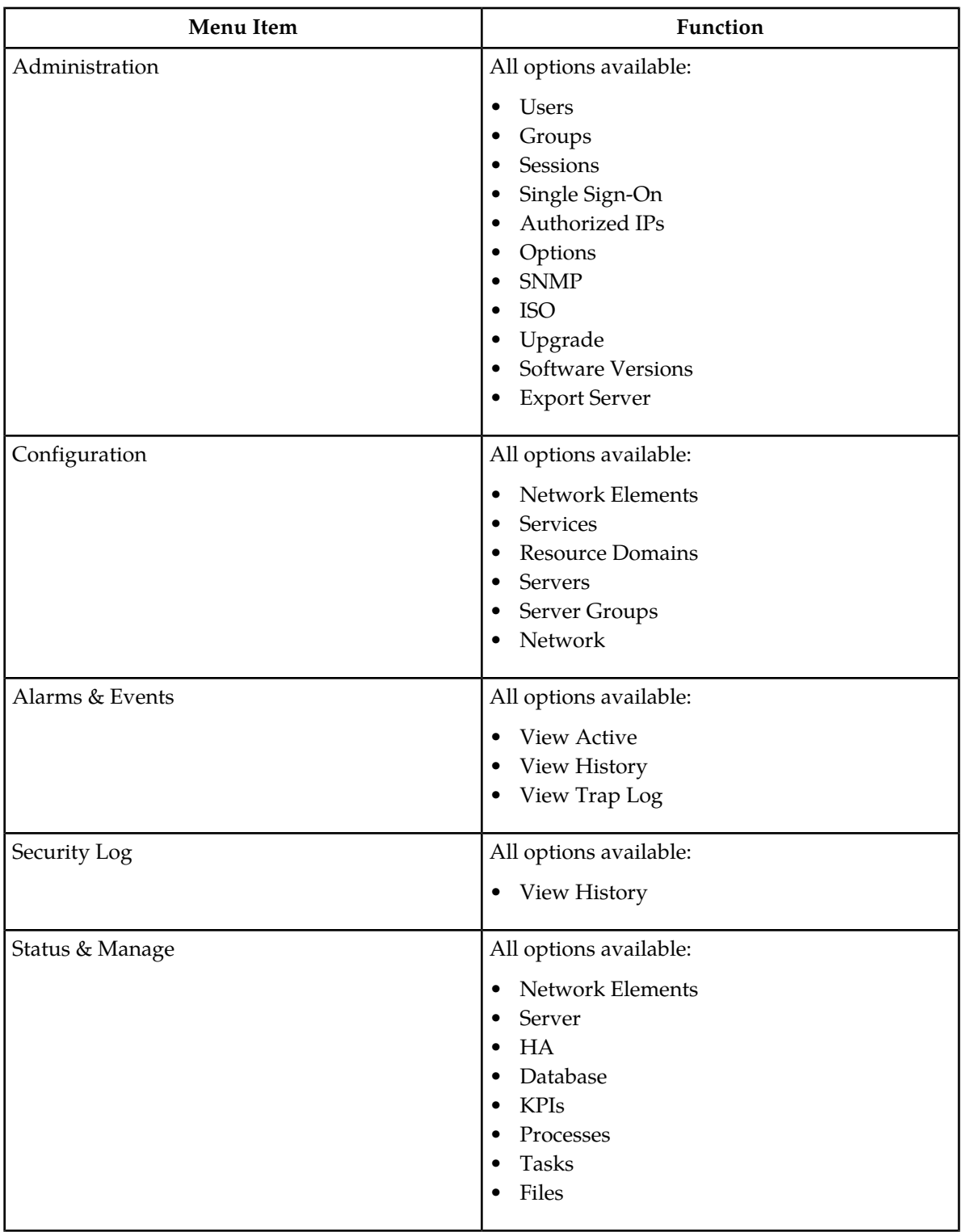

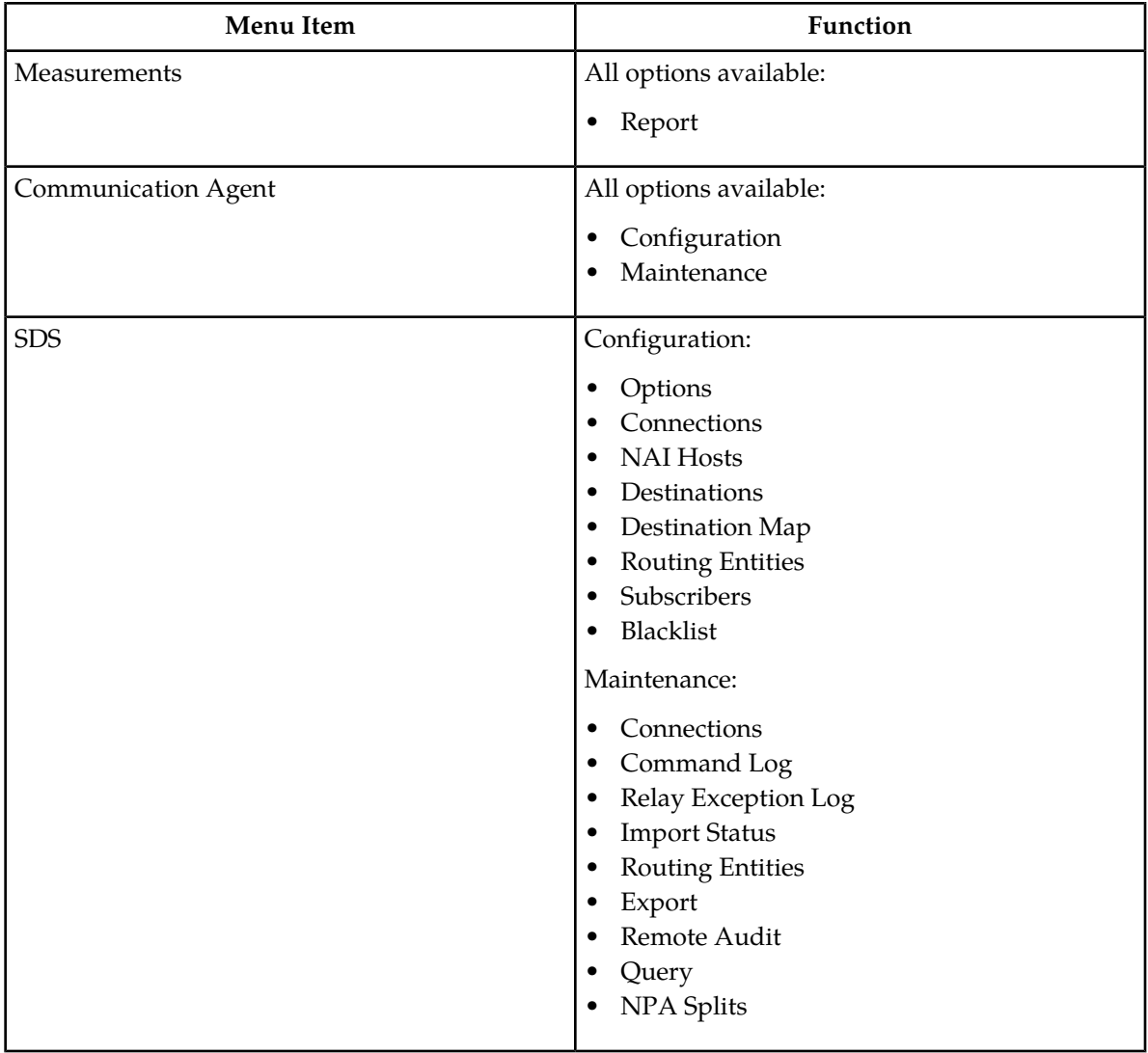

# **Chapter 4**

## **User interface introduction**

## **Topics:**

- 
- *[Common graphical user interface widgets.....23](#page-22-0)* | organized, how to use widgets and buttons, and

<span id="page-19-0"></span>This section describes the organization and usage of the application user interface. In it you can find • *[User interface organization.....21](#page-20-0)* information about how the interface options are<br>• *Common graphical user interface widgets.....23* organized, how to use widgets and buttons, and how filtering and other page display options work.

## <span id="page-20-0"></span>**User interface organization**

The user interface is the central point of user interaction with the application. It is a Web-based graphical user interface (GUI) that enables remote user access over the network to the application and its functions.

## <span id="page-20-1"></span>**User interface elements**

<span id="page-20-2"></span>This table describes elements of the user interface.

## **Table 3: User interface elements**

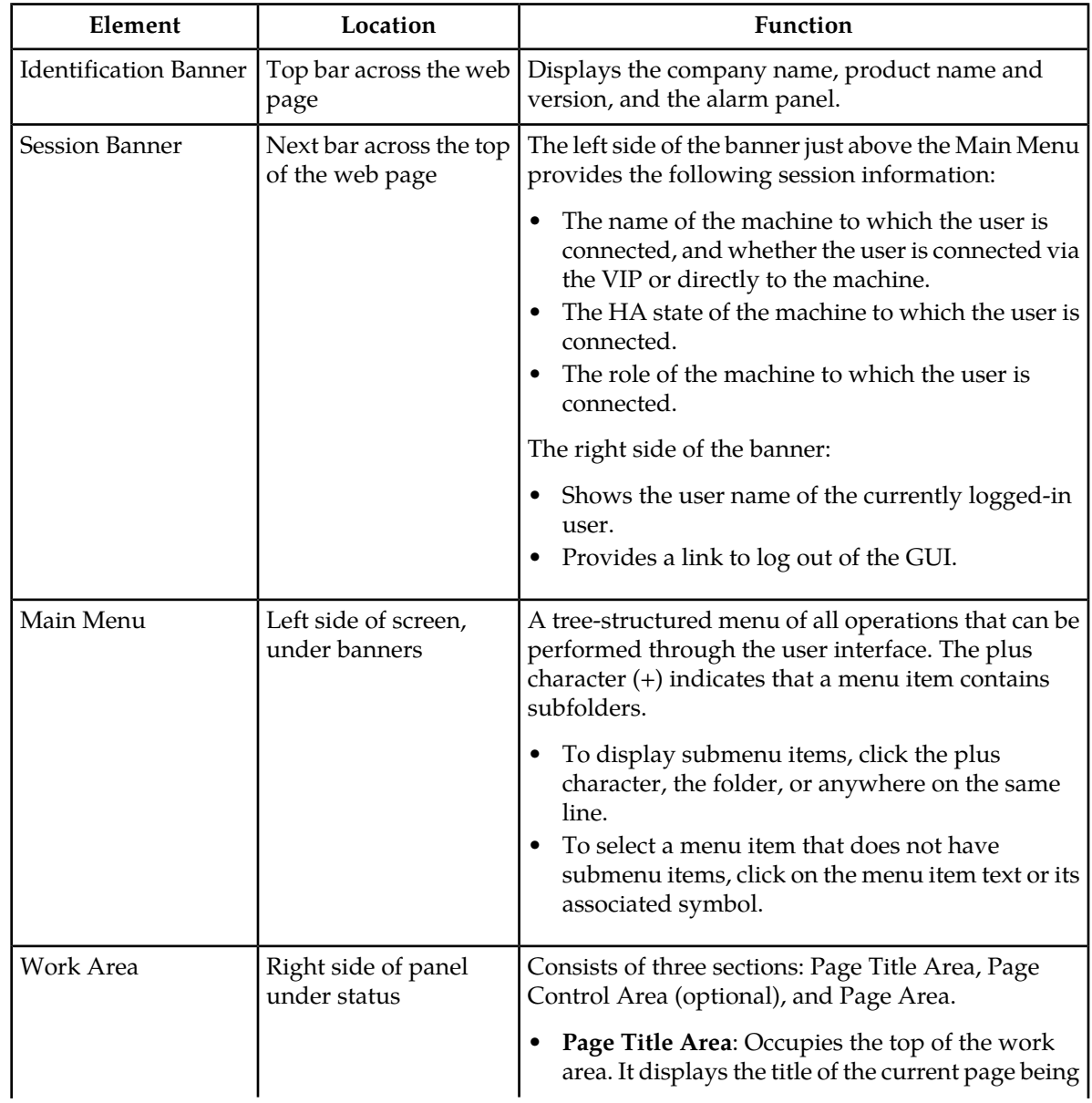

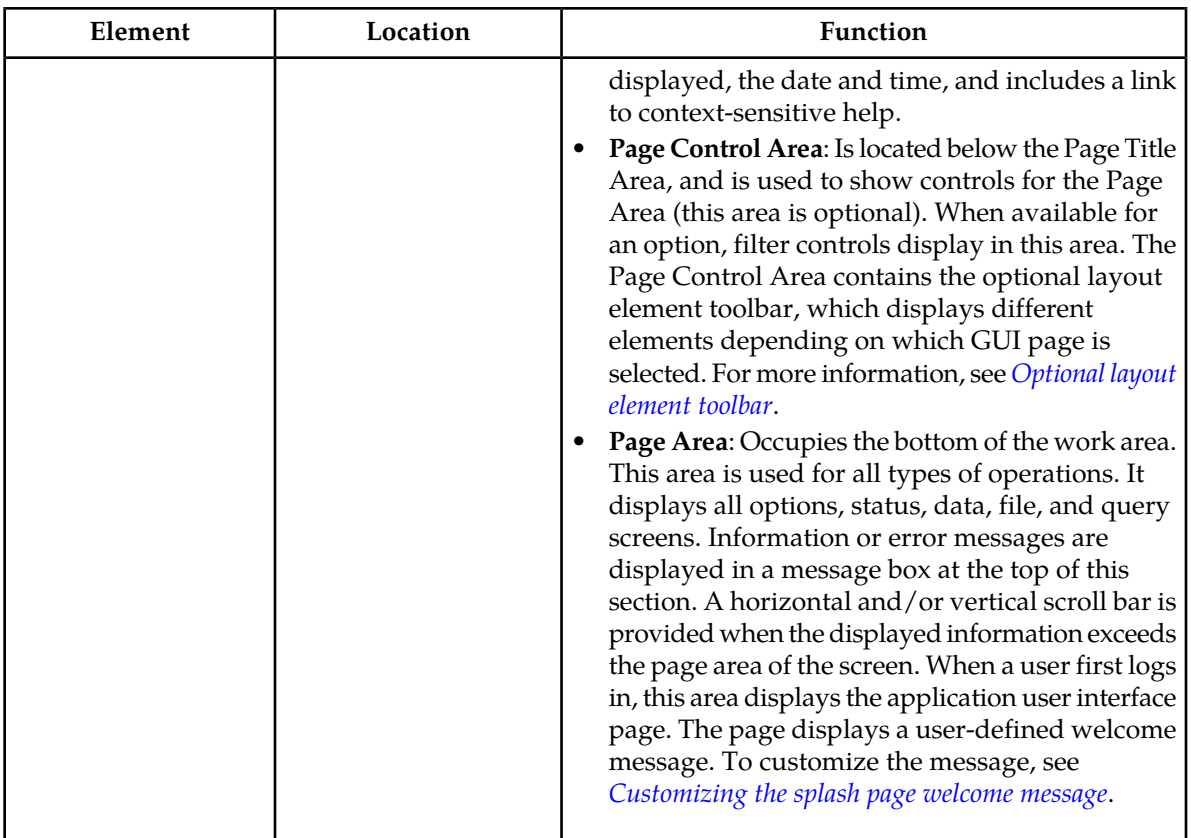

## <span id="page-21-0"></span>**Main menu options**

The menu options that appear on the screen differ according to whether you are logged into an SDS or DP SOAM. This table describes all main menu user interface options. For a list of SDS menu options please see *[Centralized configuration](#page-16-1)*.

**Note:** The menu options can differ according to the permissions assigned to a user's log-in account. For example, the Administration menu options would not appear on the screen of a user who does not have administrative privileges.

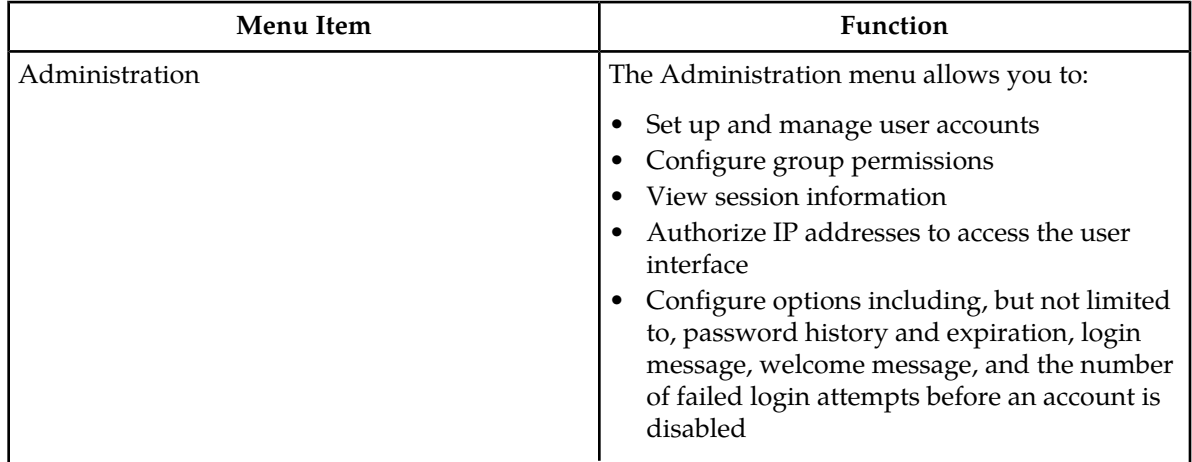

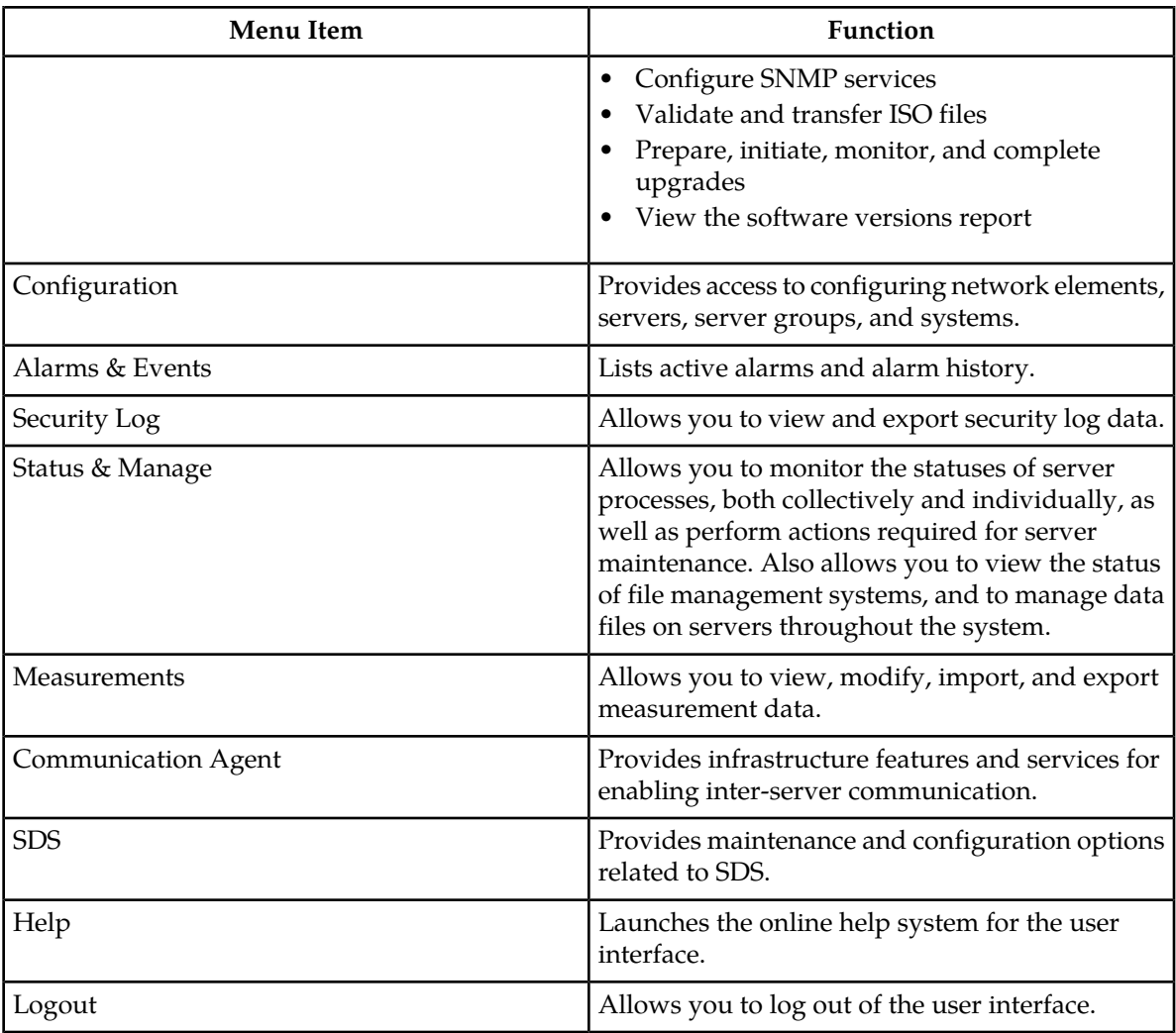

## <span id="page-22-1"></span><span id="page-22-0"></span>**Common graphical user interface widgets**

Common controls allow you to easily navigate through the system. The location of the controls remains static for all pages that use the controls. For example, after you become familiar with the location of the display filter, you no longer need to search for the control on subsequent pages because the location is static.

## **System Login page**

Access to the user interface begins at the System Login page. The System Login page allows users to log in with a username and password and provides the option of changing a password upon login. The System Login page also features a current date and time stamp and a customizable login message.

The user interface is accessed via HTTPS, a secure form of the HTTP protocol. When accessing a server for the first time, HTTPS examines a web certificate to verify the identity of the server. The configuration of the user interface uses a self-signed web certificate to verify the identity of the server. When the

server is first accessed, the supported browser warns the user that the server is using a self-signed certificate. The browser requests confirmation that the server can be trusted. The user is required to confirm the browser request.

Customizing the login message

<span id="page-23-1"></span>Prior to logging in, the **System Login** page appears. You can create a login message that will appear just below the **Log In** button on the **System Login** page.

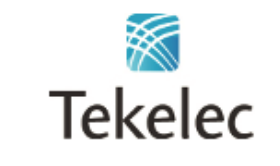

Tekelec System Login

Tue Jun 28 16:36:47 2011 EDT

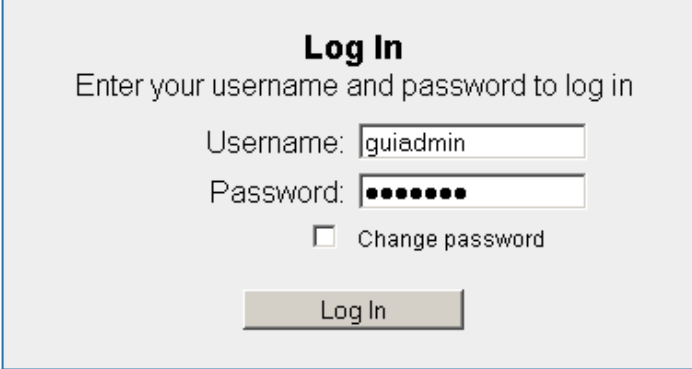

Welcome! This is the customizable login message.

#### **Figure 2: Tekelec System Login**

**1.** From the **Main Menu**, select **Administration > Options**.

The **Options Administration** page appears.

- **2.** Locate **LoginMessage** in the **Variable** column.
- **3.** Enter the login message text in the **Value** column.
- **4.** Click **Update OK** or **Apply** to submit the information.

A status message appears at the top of the Configuration Administration page to inform you if the operation was successful.

<span id="page-23-0"></span>The next time you log in to the user interface, the login message text is displayed.

## Supported browsers

This application requires the use of Microsoft® Internet Explorer 7.0 or 8.0.

## **Main Menu icons**

This table describes the icons used in the **Main Menu**.

## <span id="page-24-1"></span>**Table 4: Main Menu icons**

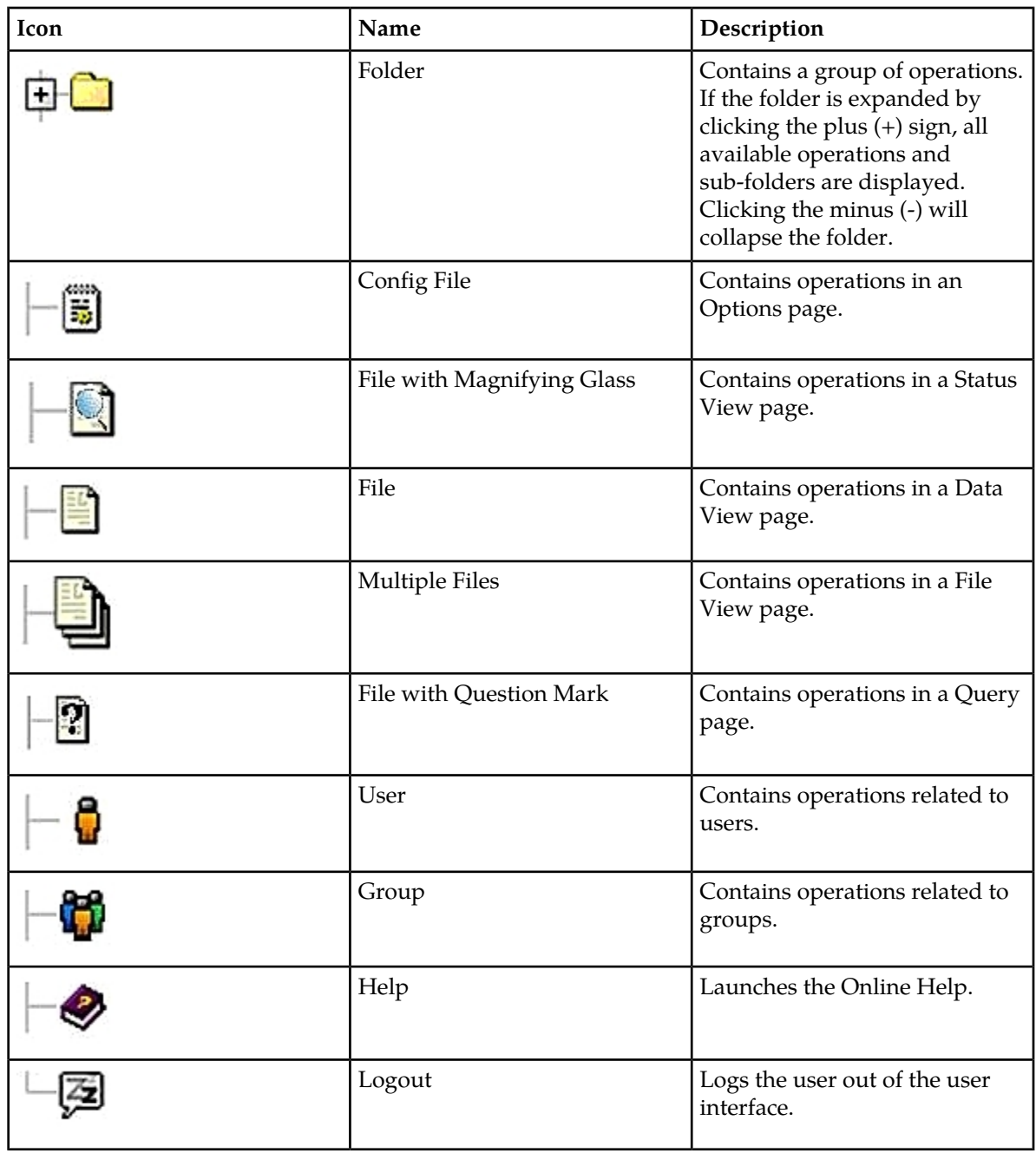

## <span id="page-24-0"></span>**Work area displays**

In the user interface, you will see a variety of page formats. Tables, forms, tabbed pages, and reports are the most common formats in the user interface.

**Note:** Screenshots are provided for reference only and may not exactly match a specific application's GUI.

## **Tables**

Paginated tables describe the total number of records being displayed at the beginning and end of the table. They provide optional pagination, with **First|Prev|Next|Last** links at both the beginning and end of this table type. Paginated tables also contain action links on the beginning and end of each row. For more information on action links and other page controls, see *[Page controls](#page-28-1)*.

<span id="page-25-0"></span>Displaying Records 1-1 of 1 | First | Prev | Next | Last

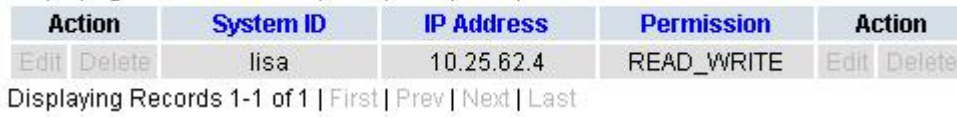

## **Figure 3: Paginated table**

<span id="page-25-1"></span>Scrollable tables display all of the records on a single page. The scroll bar, located on the right side of the table, allows you to view all records in the table. Scrollable tables also provide action buttons that operate on selected rows. For more information on buttons and other page controls, see *[Page controls](#page-28-1)*.

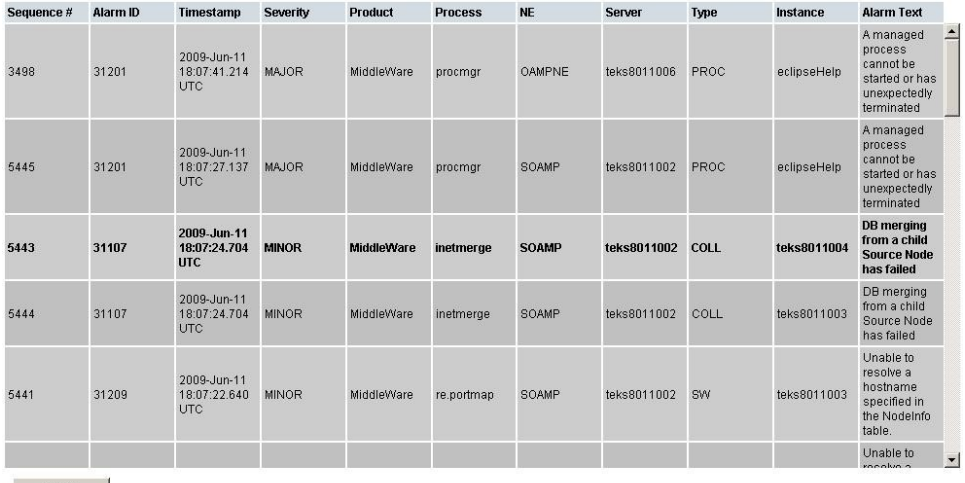

Export

## **Figure 4: Scrollable table**

**Note:** Multiple rows can be selected in a scrollable table. Add rows one at a time using CTRL-click. Add a span of rows using SHIFT-click.

## **Forms**

Forms are pages on which data can be entered. Forms are typically used for configuration. Forms contain fields and may also contain a combination of pulldown lists, buttons and links.

<span id="page-26-0"></span>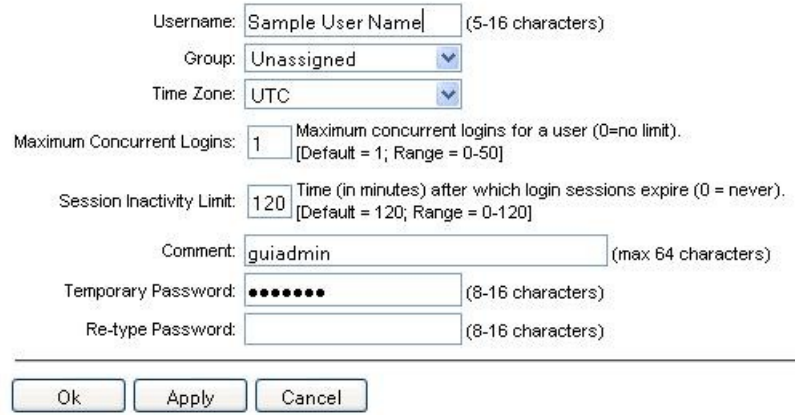

#### **Figure 5: Form page**

#### **Tabbed pages**

<span id="page-26-1"></span>Tabbed pages provide collections of data in selectable tabs. Click on a tab to see the relevant data on that tab. Tabbed pages also group Retrieve, Add, Update, and Delete options on one page. Click on the relevant tab for the task you want to perform and the appropriate fields will populate on the page. Retrieve is always the default for tabbed pages.

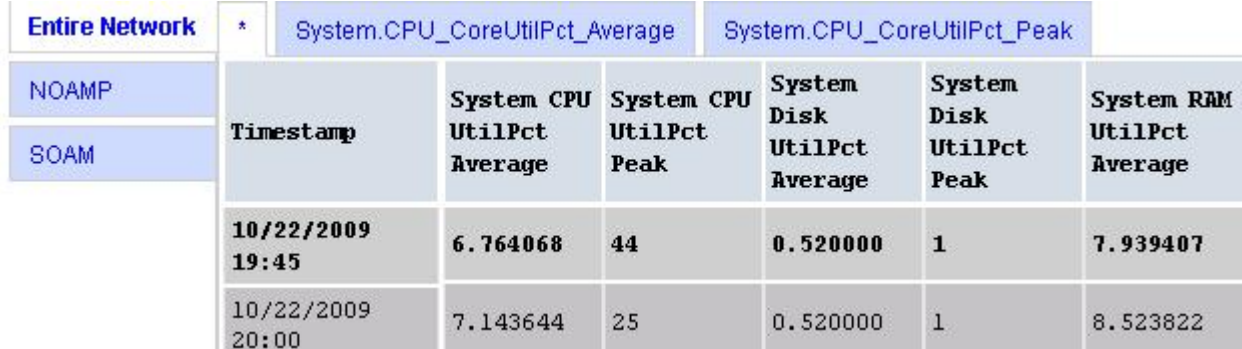

**Figure 6: Tabbed pages**

<span id="page-27-1"></span>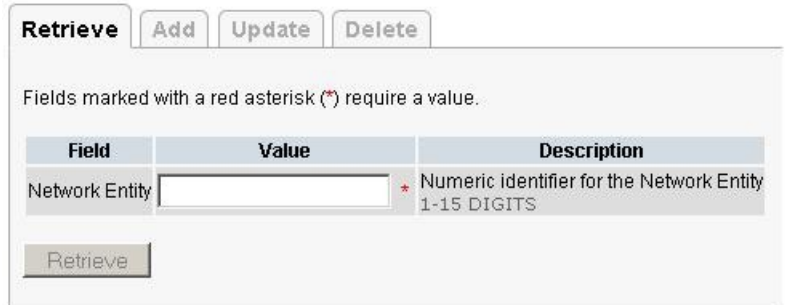

#### **Figure 7: Tabbed pages**

#### **Reports**

<span id="page-27-2"></span>Reports provide a formatted display of information. Reports are generated from data tables by clicking the **Report** button. Reports can be viewed directly on the user interface, or they can be printed. Reports can also be saved to a text file.

User Account Usage Report Report Generated: Fri Jun 19 19:30:55 2009 UTC From: Unknown Network OAM&P on host teks5001701 Report Version: 1.0 User: guiadmin Username Date of Last Login Days Since Last Login Account Status ---------quiadmin 2009-06-19 19:00:17 0 enabled \_\_\_\_\_\_\_\_\_\_\_\_\_\_ End of User Account Usage Report 

<span id="page-27-0"></span>**Figure 8: Report output**

## **Customizing the splash page welcome message**

When you first log in to the user interface, the **User Interface** splash page appears. You can display a customized welcome message on the **User Interface** splash page. Use this procedure to customize the message.

**1.** From the **Main Menu**, select **Administration > Options**.

The **Options Administration** page appears.

**2.** Locate **WelcomeMessage** in the **Variable** column.

- **3.** Enter the welcome message text in the **Value** column.
- **4.** Click **Update OK** or **Apply** to submit the information.

A status message appears at the top of the Configuration Administration page to inform you if the operation was successful.

The next time you log in to the user interface, the welcome message text is displayed.

## <span id="page-28-0"></span>**Column headers (sorting)**

<span id="page-28-2"></span>Some column headers are links that, when clicked, sort the table by that column. Sorting does not affect filtering. Column headers that are black and group column headers are not sortable.

| Sortable column<br>w                      |                                                       |  | Non-sortable column (group header) |                    |                   |
|-------------------------------------------|-------------------------------------------------------|--|------------------------------------|--------------------|-------------------|
| <b>Status</b><br>about<br><b>ServerID</b> | <b>Additional Info</b>                                |  |                                    |                    |                   |
|                                           | <b>Replication</b><br><b>Channel</b><br><b>Status</b> |  | <b>DeltaSeg DeltaTime</b>          | <b>Update Time</b> | <b>Debug Info</b> |

<span id="page-28-1"></span>**Figure 9: Sortable and Non-sortable Column Headers**

## **Page controls**

User interface pages contain controls, such as buttons and links, that perform specified functions. The functions are described by the text of the links and buttons.

<span id="page-28-3"></span>**Note:** Disabled buttons are grayed out. Buttons that are irrelevant to the selection or current system state, or which represent unauthorized actions as defined in **Group Administration**, are disabled. For example, **Delete** is disabled for users without Global Data Delete permission. Buttons are also disabled if, for example, multiple servers are selected for an action that can only be performed on a single server at a time.

*[Table 5: Example Action buttons](#page-28-3)* contains examples of Action buttons.

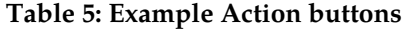

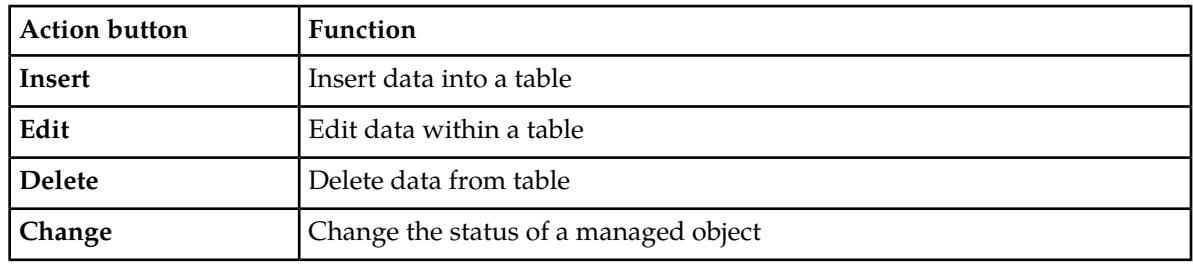

Some Action buttons take you to another page.

Submit buttons, described in *[Table 6: Submit buttons](#page-29-3)*, are used to submit information to the server. The buttons are located in the page area and accompanied by a table in which you can enter information. The submit buttons, except for **Cancel**, are disabled until you enter some data or select a value for all mandatory fields.

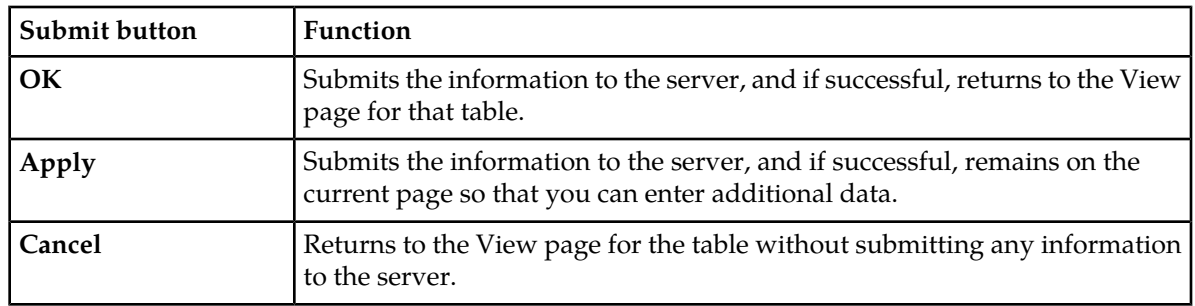

#### <span id="page-29-3"></span>**Table 6: Submit buttons**

## <span id="page-29-0"></span>**Optional layout element toolbar**

<span id="page-29-1"></span>The optional layout element toolbar appears in the Page Control Area of the GUI.

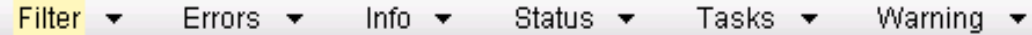

## **Figure 10: Optional Layout Element Toolbar**

The toolbar displays different elements depending on which GUI page is selected. The elements of the toolbar that can appear include:

- Filter Allows you to filter data in a table.
- Errors Displays errors associated with the work area.
- Info Displays information messages associated with the work area.
- Status Displays short status updates associated with the main work area.
- Warning Displays warnings associated with the work area.

## **Notifications**

<span id="page-29-2"></span>Some messages require immediate attention, such as errors and status items. When new errors occur, the Errors element opens automatically with information about the error. Similarly, when new status items are added, the Status element opens. If you close an automatically opened element, the element stays closed until a new, unacknowledged item is added.

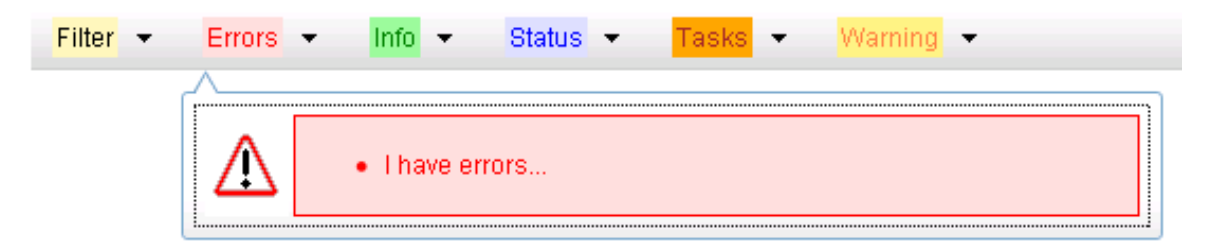

## **Figure 11: Automatic Error Notification**

**Note:** Viewing and closing an error does not clear the Errors element. If you reopen the Errors element, previously viewed errors are still in the list.

When new messages are added to Warning or Info, the styling of the element changes to indicate new messages are available. The styling of the Task element changes when a task changes state (such as, a task begins or ends).

## Opening an element in the toolbar

Use this procedure to open an element in the optional layout element toolbar.

- **1.** Click the text of the element or the triangle icon to open an element. The selected element opens and overlays the work area.
- **2.** Click **X** to close the element display.

## <span id="page-30-0"></span>**Filters**

Filters are part of the optional layout element toolbar and appear throughout the GUI in the Page Control Area. For more information about optional layout element toolbar functionality, see *[Optional](#page-29-0) [layout element toolbar](#page-29-0)*.

Filters allow you to limit the data presented in a table and can specify multiple filter criteria. By default, table rows appear unfiltered. Three types of filters are supported, however, not all filtering options are available on every page. The types of filters supported include:

• Network Element - When enabled, the Network Element filter limits the data viewed to a single Network Element.

**Note:** Once enabled, the Network Element filter will affect all pages that list or display data relating to the Network Element.

- Collection Interval When enabled, the collection interval filter limits the data to entries collected in a specified time range.
- Display Filter The display filter limits the data viewed to data matching the specified criteria.

<span id="page-30-1"></span>Once a field is selected, it cannot be selected again. All specified criteria must be met in order for a row to be displayed.

The style or format of filters may vary depending on which GUI pages the filters are displayed. Regardless of appearance, filters of the same type function the same.

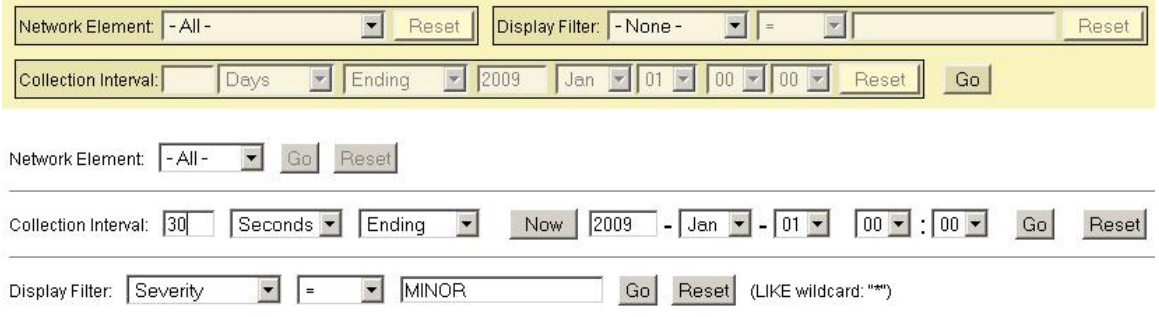

## **Figure 12: Examples of Filter Styles**

## Filter control elements

This table describes filter control elements of the user interface.

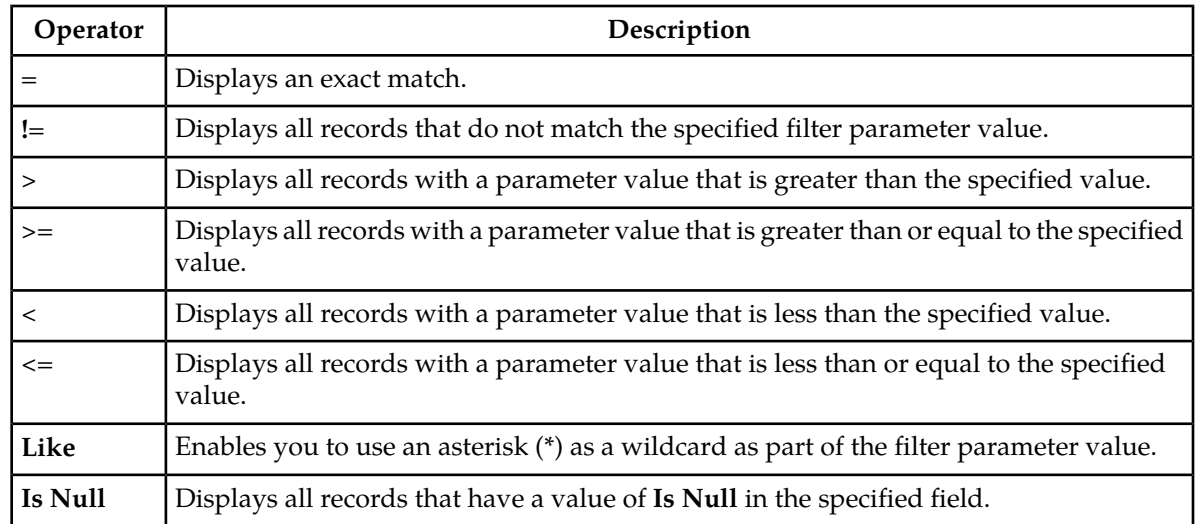

#### <span id="page-31-0"></span>**Table 7: Filter control elements**

**Note:** Not all filterable fields support all operators. Only the supported operators will be available for you to select.

## Filtering on the Network Element

The global Network Element filter is a special filter that is enabled on a per-user basis. The global Network Element filter allows a user to limit the data viewed to a single Network Element. Once enabled, the global Network Element filter affects all sub-screens that display data related to Network Elements. This filtering option may not be available on all pages.

- **1.** Click **Filter** in the optional layout element toolbar. The filter tool appears.
- **2.** Select a Network Element from the **Network Element** pulldown menu.
- **3.** Click **Go** to filter on the selection, or click **Reset** to clear the selection.

Records are displayed according to the specified criteria.

## Filtering on Collection Interval

The Collection Interval filter allows a user to limit the data viewed to a specified time interval. This filtering option may not be available on all pages.

- **1.** Click **Filter** in the optional layout element toolbar. The filter tool appears.
- **2.** Enter a duration for the **Collection Interval** filter. The duration must be a numeric value.
- **3.** Select a unit of time from the pulldown menu. The unit of time can be seconds, minutes, hours, or days.
- **4.** Select **Beginning** or **Ending** from the pulldown menu.
- **5.** Click **Go** to filter on the selection, or click **Reset** to clear the selection.

Records are displayed according to the specified criteria.

Filtering using the Display Filter

Use this procedure to perform a filtering operation. This procedure assumes that you have a data table displayed on your screen. This process is the same for all data tables. However, all filtering operations are not available for all tables.

- **1.** Click **Filter** in the optional layout element toolbar. The filter tool appears.
- **2.** Select a field name from the **Display Filter** pulldown menu.

This selection specifies the field in the table that you want to filter on. The default is **None**, which indicates that you want all available data displayed.

The selected field name displays in the **Display Filter** field.

**3.** Select an operator from the operation selector pulldown menu.

The selected operator appears in the field.

**4.** Enter a value in the value field.

This value specifies the data that you want to filter on. For example, if you specify Filter=Severity with the equals (**=**) operator and a value of MINOR, the table would show only records where Severity=MINOR.

**5.** For data tables that support compound filtering, click the **Add** button to add another filter condition. Then repeat steps 2 through 4.

Multiple filter conditions are joined by an AND operator.

<span id="page-32-0"></span>**6.** Click **Go** to filter on the selection, or click **Reset** to clear the selection.

Records are displayed according to the specified criteria.

## **Auto refresh controls**

Auto refresh controls are widgets that control the rate at which the Page Area refreshes on some pages. They are located in the Page Control Area on the right side. Auto refresh can be set to**15** seconds or **30** seconds, and it can be turned off. The changes take effect immediately.

<span id="page-32-1"></span>Click one of the Auto Refresh options to set the auto refresh rate. Click the **Off** option to terminate automatic refreshing of the page.

Auto Refresh: 15 | 30 | Off

#### **Pause updates**

Some pages refresh automatically. Updates to these pages can be paused by selecting the **Pause updates** checkbox. Uncheck the **Pause updates** checkbox to resume automatic updates. The **Pause updates** checkbox is available only on some pages.

## <span id="page-33-0"></span>**Max records per page controls**

Max Records Per Page is used to control the maximum number of records displayed in the page area. If a page uses pagination, the value of Max Records Per Page is used. Use this procedure to change the Max Records Per Page.

- **1.** From the **Main Menu**, select **Administration > Options.**
- **2.** Change the value of the **MaxRecordsPerPage** variable.

**Note: MaxRecordsPerPage** has a range of values from 10 to 100 records. The default value is 20.

**3.** Click **OK** or **Apply**.

OK saves the change and returns to the previous page.

Apply saves the change and remains on the same page.

<span id="page-33-1"></span>The maximum number of records displayed is changed.

## **Message display**

A message appears at the top of the Work Area on a page when a process needs to communicate errors or information. When an event is in progress, a refresh link may be provided here so that you can refresh without having to use the browser's refresh function

These are examples of some of the messages that can appear in a Work Area:

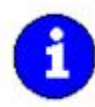

Export in progress... [ Click to refresh ] 0 of 3 Servers completed successfully to MySvr1 File Management Area. Filename: Logs. TekCore.MySvr1.20060803\_165903.tgz

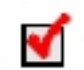

Whatever you did, it worked.

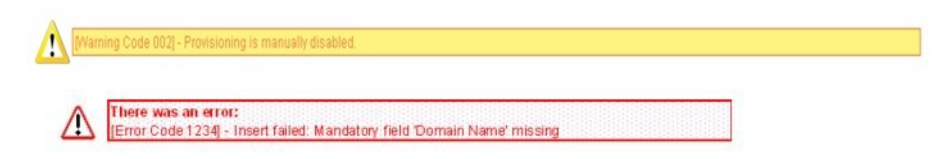

# **Chapter 5**

## **Copyright, notice, trademarks, and patents**

## <span id="page-34-0"></span>**Topics:**

• *[Subscriber Database Server \(SDS\) - Copyright,](#page-35-0) [Notice, Trademarks, and Patents.....36](#page-35-0)*

This section provides important information about copyrights, notices, trademarks, and patents associated with this product.

## <span id="page-35-0"></span>**Subscriber Database Server (SDS) - Copyright, Notice, Trademarks, and Patents**

## **© 2013 Tekelec**

**All Rights Reserved**

## **Printed in U.S.A.**

## **Notice**

Information in this documentation is subject to change without notice. Unauthorized use, copying, or translation of this documentation can result in civil or criminal penalties.

Any export of Tekelec products is subject to the export controls of the United States and the other countries where Tekelec has operations.

No part of this documentation may be reproduced, translated, or transmitted in any form or by any means, electronic or mechanical, including photocopying or recording, for any purpose without the express written permission of an authorized representative of Tekelec.

Other product names used herein are for identification purposes only, and may be trademarks of their respective companies.

RoHS 5/6 - As of July 1, 2006, all products that comprise new installations shipped to European Union member countries will comply with the EU Directive 2002/95/EC "RoHS" (Restriction of Hazardous Substances). The exemption for lead-based solder described in the Annex will be exercised. RoHS 5/6 compliant components will have unique part numbers as reflected in the associated hardware and installation manuals.

WEEE - All products shipped to European Union member countries comply with the EU Directive 2002/96/EC, Waste Electronic and Electrical Equipment. All components that are WEEE compliant will be appropriately marked. For more information regarding Tekelec's WEEE program, contact your sales representative.

## **Trademarks**

TEKELEC, EAGLE, G-Flex, G-Port, and CAMIANT are registered trademarks of Tekelec. The Tekelec logo, A-Port, EAGLE 5, EAGLE 5 ISS, IP7, IP7 Secure Gateway, V-Flex, ngHLR, BLUESLICE, and Subscriber Data Server (SDS) are trademarks of Tekelec. All other trademarks are the property of their respective owners.

## **Patents**

This product may be covered by one or more of the following U.S. and foreign patents:

U.S. Patent Numbers:

7,155,206; 7,260,207; 7,650,367; 7,701,925; 7,738,488; 7,787,445; 7,848,767; 7,907,713; 7,933,608; 8,204,052; 8,238,884;

Foreign Patent Numbers:

EP 1269764; ZL 200780034932.6;

# **Glossary**

<span id="page-36-0"></span>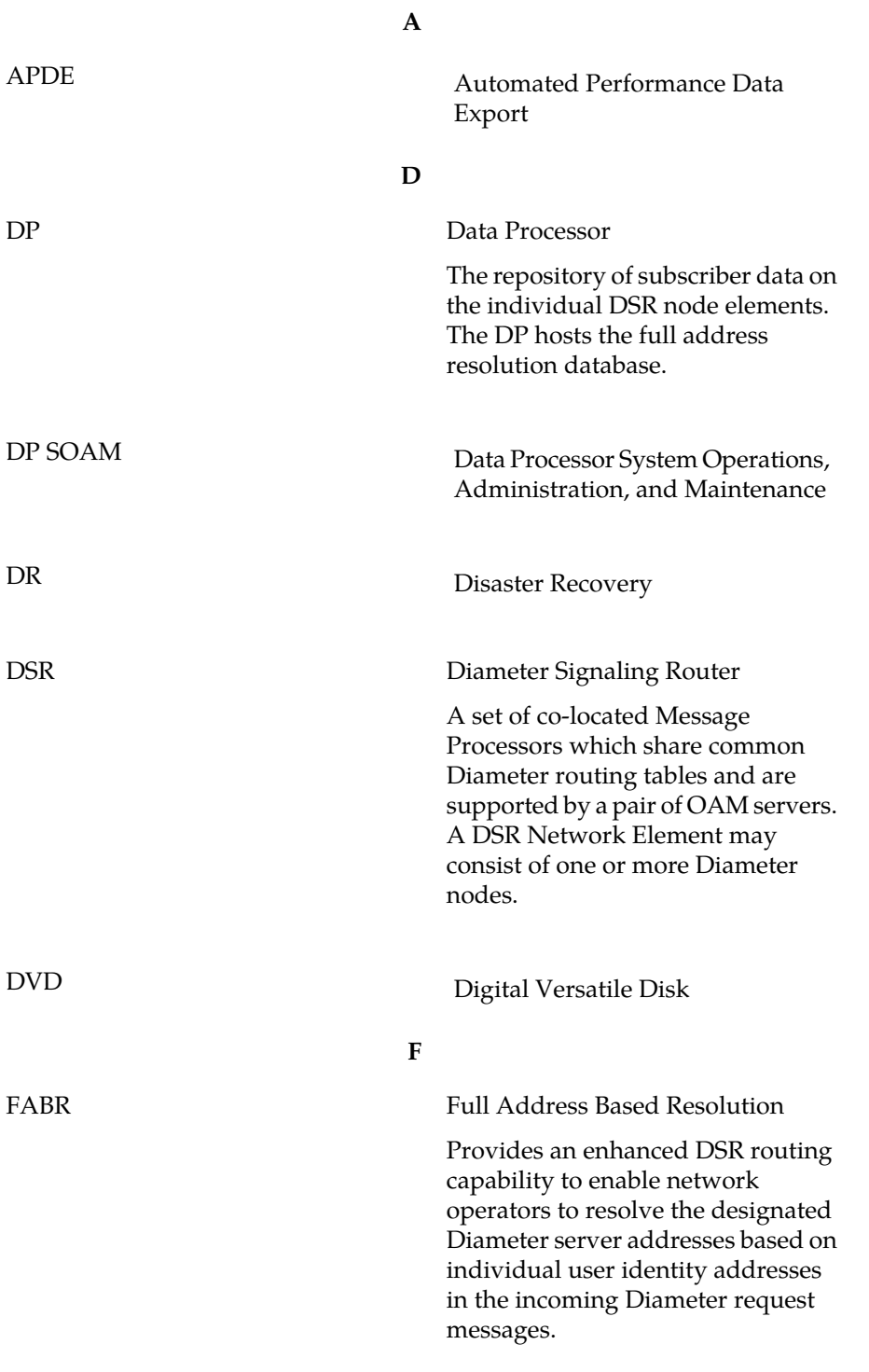

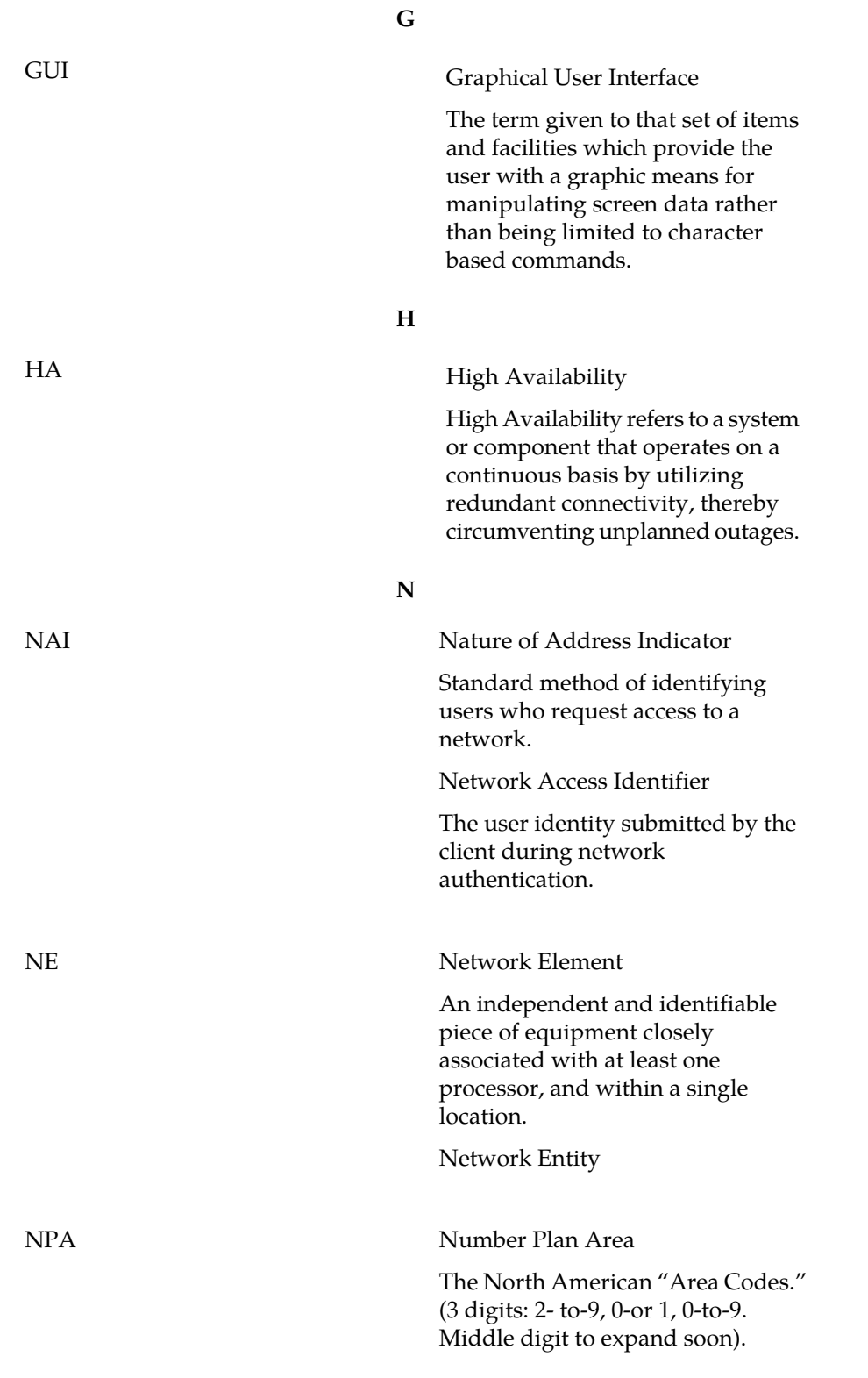

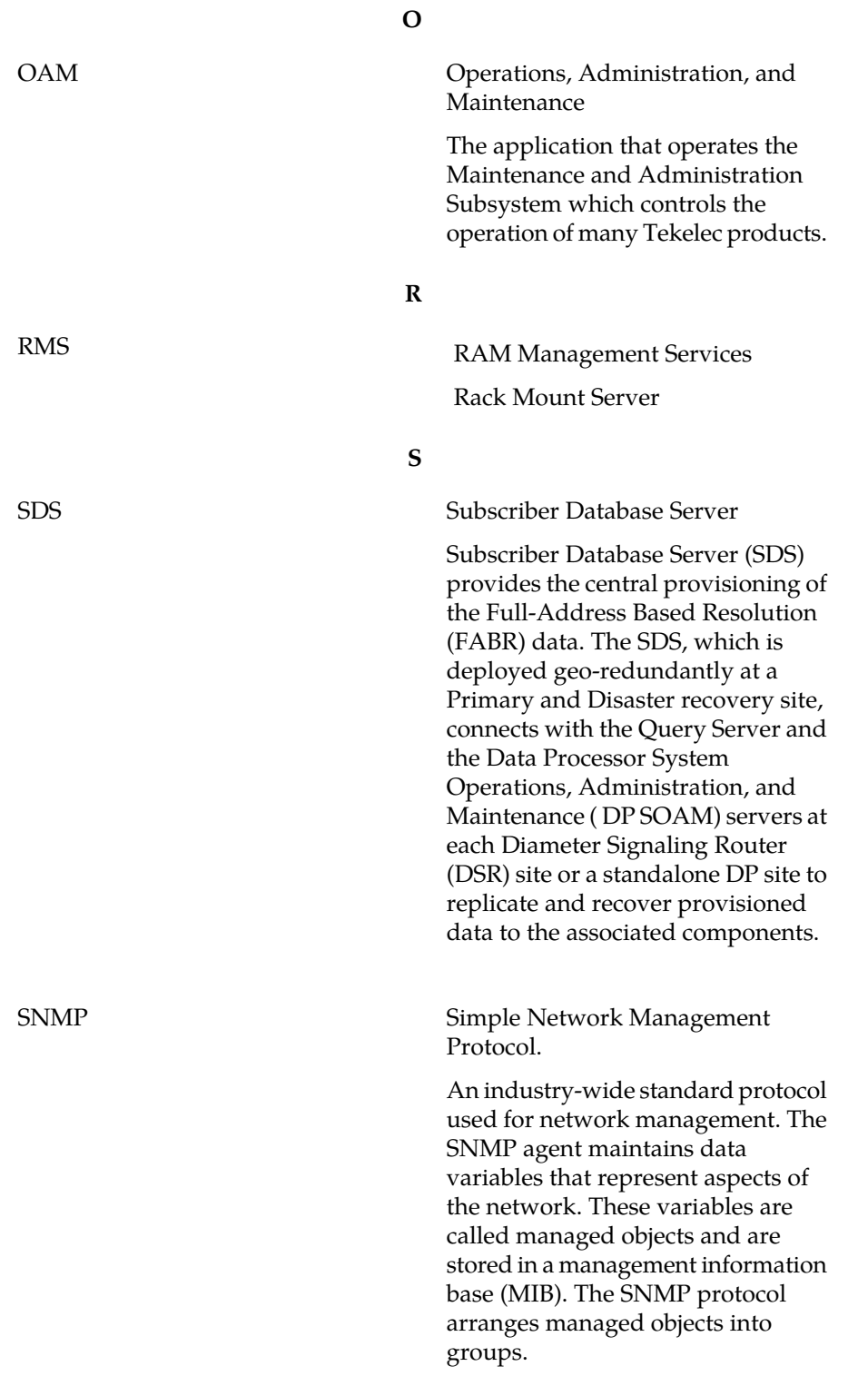

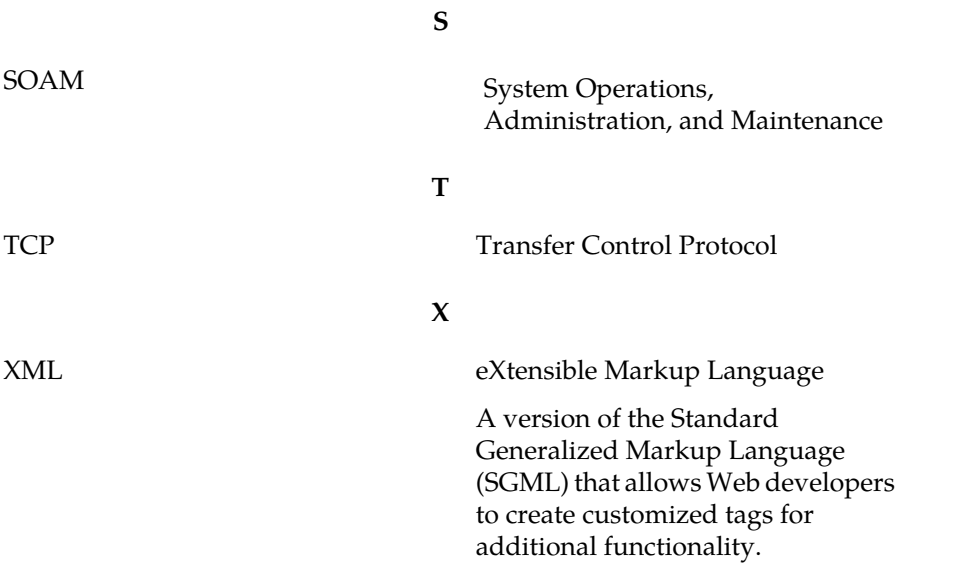